## HOW TO USE WIRELESS PRINTING

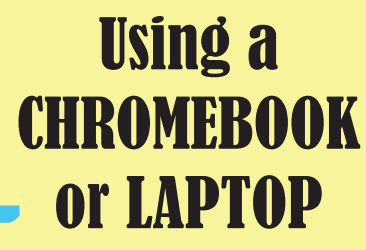

**Follow these steps:**

- **1. Go to: print.princh.com**
- **2. Enter the printer ID Black & White: 103034 Color: 103028**
- **3. Upload your file**
- **4. Select "Pay at Desk"**

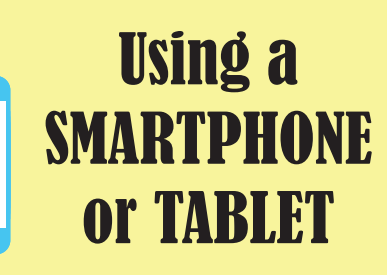

**Follow these steps: 1. Install the Princh app\* 2. Open your document and share to Princh app 3. Select a printer by scanning the QR Code below**

**4. Select "Pay at Desk"** 

**\*If you cannot or do not wish to install the mobile app, simply scan the QR code below with your device's camera and follow the instructions on the screen.**

## BLACK AND WHITE PRINTING

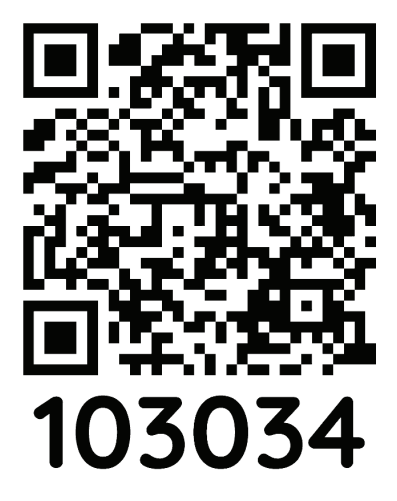

**First 10 prints for children are FREE Black/White** 

**PICK UP AT THE CHILDREN'S REFERENCE DESK PICK UP AT THE CIRCULATION DESK** 

## **COLOR PRINTING!**

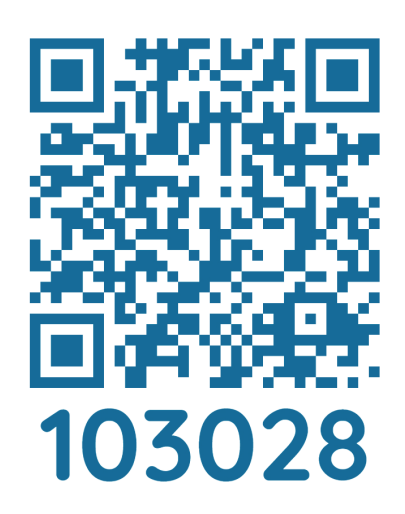

**Color \$0.10 per page \$0.50 per page**

## **EAST NORTHPORT BUILDING**